Aplikacja mobilna Nasz Bank - Przewodnik Użytkownika

#### Płatność BLIK

Usługa płatności mobilnych dostępnych w Aplikacji mobilnej.

BLIK-iem wypłacisz środki z bankomatu, dokonasz transakcji w terminalu płatniczym oraz w internecie. Opcja jest dostępna po uruchomieniu usługi w Twoim banku.

> aby wygenerować pierwszy kod BLIK > kliknij BLIK i przejdź do włączenia usługi w Ustawienia BLIK, opis str. 59

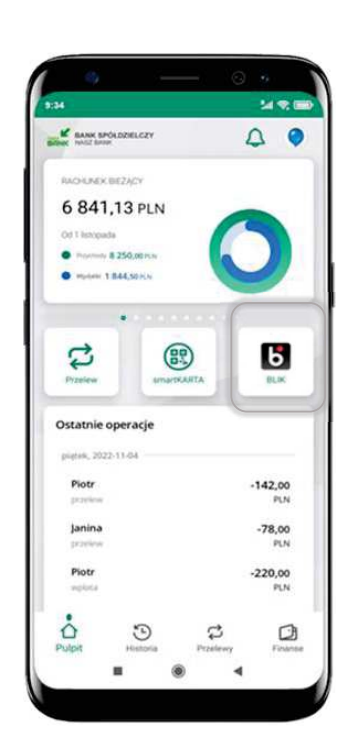

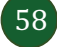

# Aktywacja BLIK

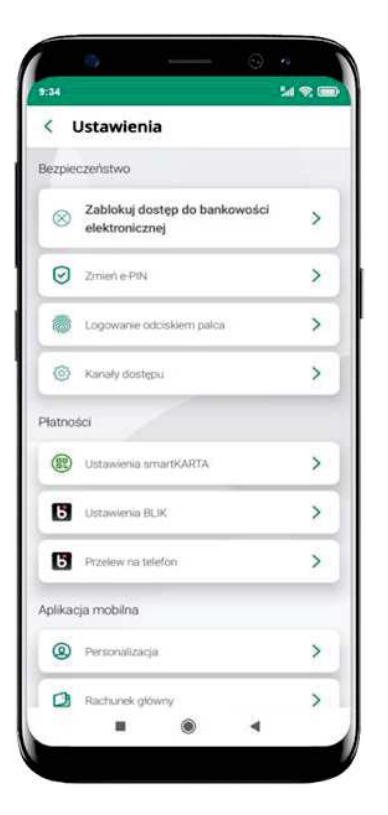

kliknij w Ustawienia **BLIK** 

| <b>BLIK</b><br>$\left\langle \right\rangle$ |                                                                    |  |
|---------------------------------------------|--------------------------------------------------------------------|--|
| aplikacji mobilnej.                         | Ustawienia dotyczą płatności BLIK przy pomocy                      |  |
| <b>BLIK aktywny</b>                         |                                                                    |  |
| kodem BLIK                                  | Pokaż dostępne środki na ekranie z                                 |  |
| Rachunek                                    |                                                                    |  |
| <b>RACHUNEK</b>                             | 71 9043  0030 5 407,99 PLN                                         |  |
| w nim warunki                               | Oświadczam, że zapoznałem się z<br>Regulaminem i akceptuję zawarte |  |
|                                             | Limity BLIK zmienisz w swojej bankowości<br>internetowej.          |  |
|                                             |                                                                    |  |
|                                             | Zapisz                                                             |  |

włącz płatność BLIK, wybierz rachunek, zaakceptuj regulamin i Zapisz

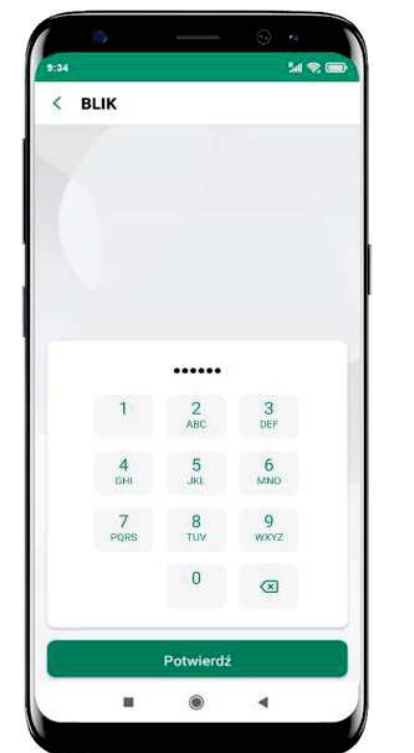

podaj e-PIN i Potwierdź

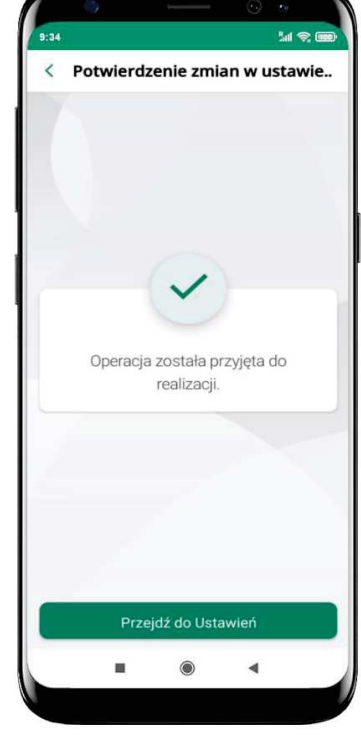

operacja została przyjęta do realizacji

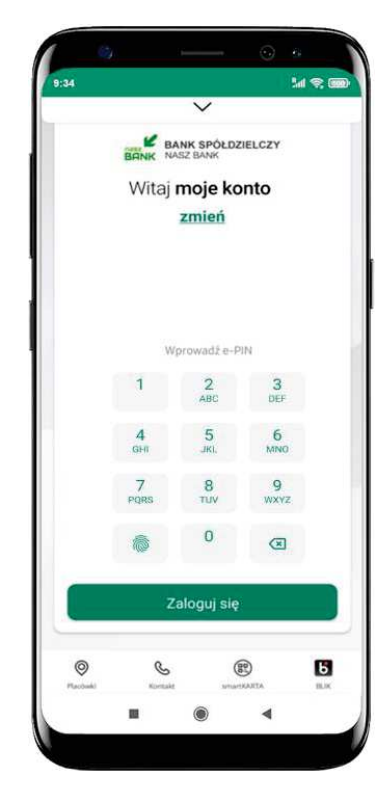

na ekranie logowania i na pulpicie pojawi się aktywna opcja **BLIK** 

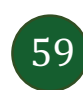

### **Kod BLIK**

6 na ekranie logowania lub na ekranie pulpitu aby Wybierz ikonę w prosty i szybki sposób za pomocą wyświetlonego kodu dokonać: płatności w sklepie internetowym, płatności w sklepie stacjonarnym oraz wypłaty w bankomacie.

W opcji Przelew na telefon wykonasz przelew na telefon BLIK  $-$  opis str. 62

Generuj kod  $\rightarrow$  kod BLIK służy do potwierdzenia operacji, którą wykonujesz; wyświetlany jest przez określony czas, po którego upływie traci ważność;

Kopiuj kod  $\rightarrow$  można skopiować kod bez konieczności przepisywania

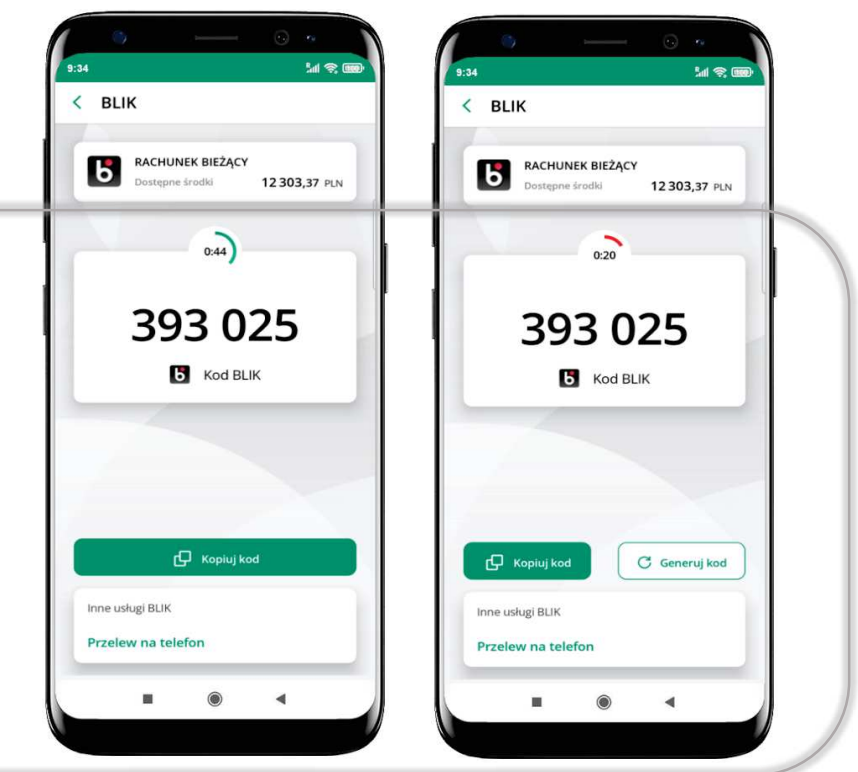

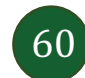

## Aktywacja przelew na telefon BLIK

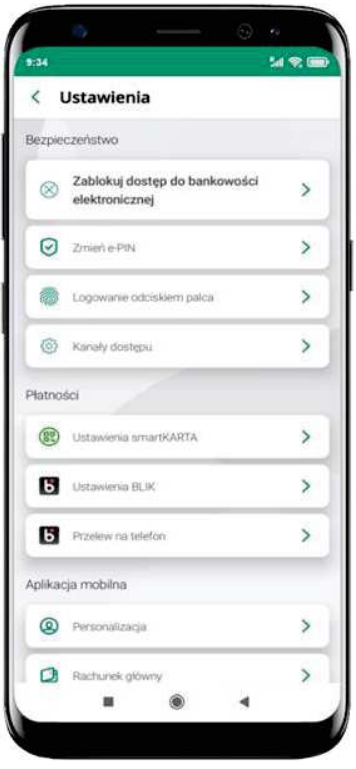

kliknij w Przelew na telefon

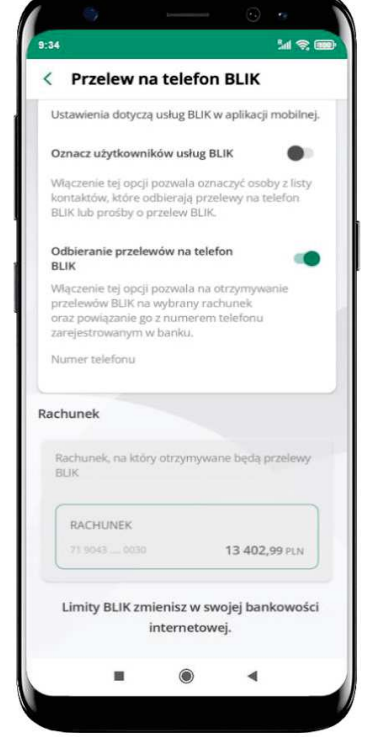

oznacz użytkowników usługi BLIK i włącz możliwość odbierania przelewów na telefon BLIK

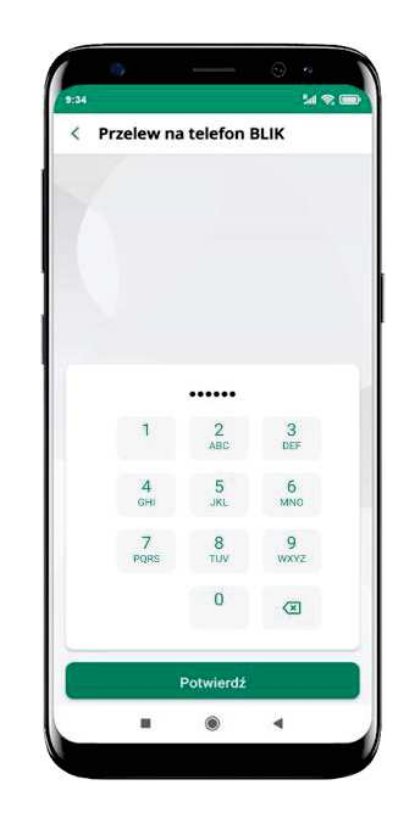

podaj e-PIN i Potwierdź

opcja przelew na telefon pojawi się w BLIK  $\rightarrow$  Inne usługi BLIK

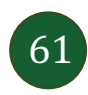

## Przelew na telefon – BLIK

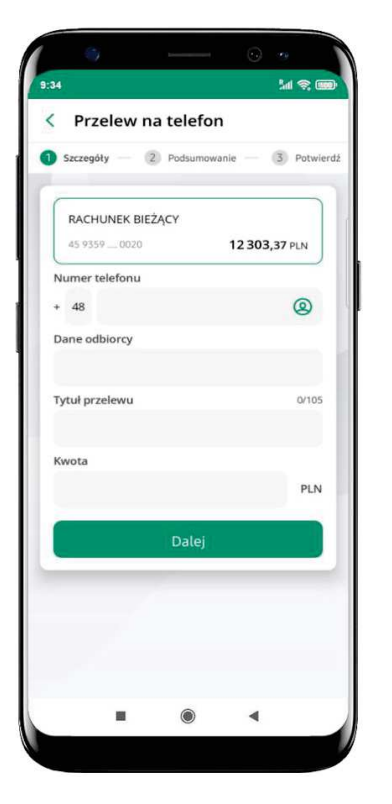

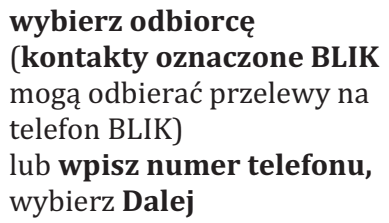

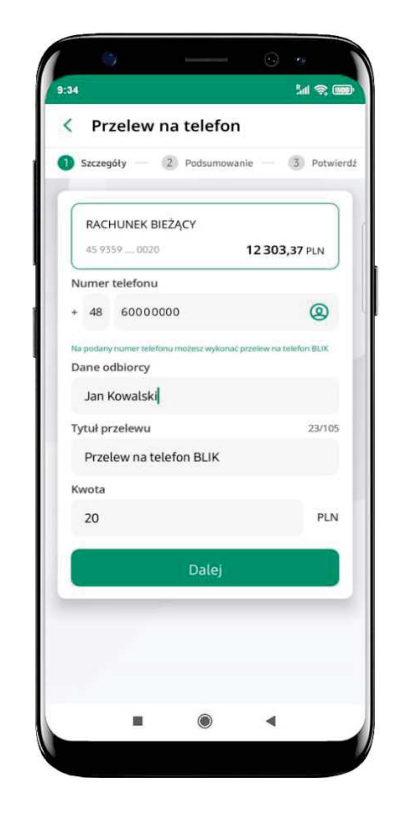

uzupełnij szczegóły operacji i wybierz Dalej

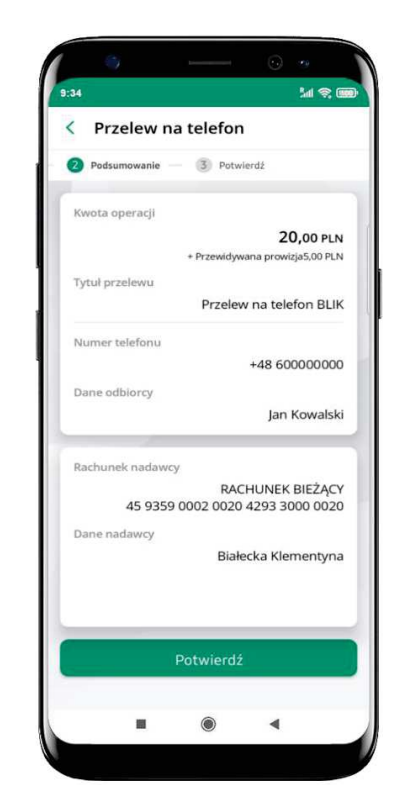

sprawdź dane przelewu **i** wybierz Potwierdź

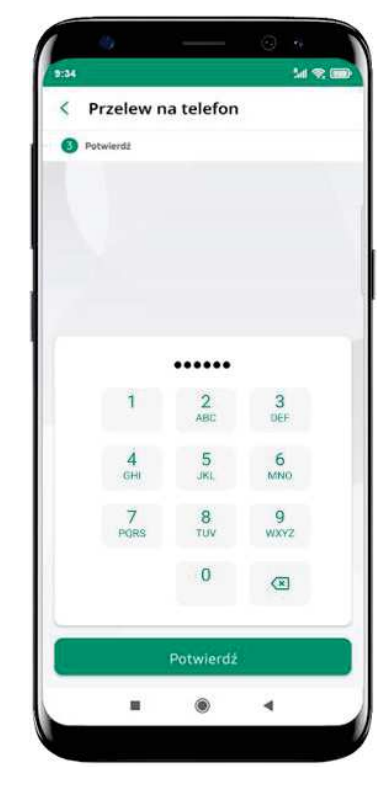

**e-PIN Potwierdź**

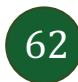